## インターネット予約方法 2018年8月24日改定 ①PCまたはスマホから「小糸製作所労働組合」のHPに入ります。 小糸製作所労働組合 │ 検索 **resoritrust** ②左下のバナー「リゾートトラスト 法人WEB予約」 から、法人専用ページに入ります。 法人WEB予約 ③「法人用インターネット予約システム」の右上の、 「宿泊ご予約」をクリックするとパスワード入力画面に移行します。 **「PSOfttust** 法人用インターネット予約システム 季節情報 ご利用者の声 よくあるご覧 施設紹介 宿泊ご刊 宿泊ご予約 Reservation 法人ログインID ④小糸労組専用ID「klu00001」パスワード「0324」 (いずれも半角)で小糸労組専用ページにログイン。 **klu00001**

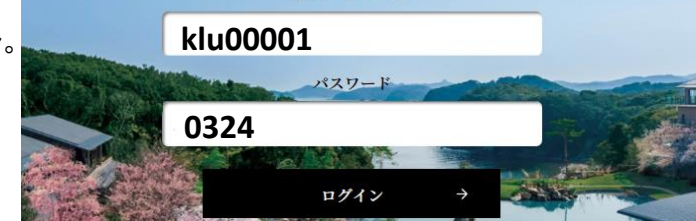

⑤「小糸製作所労働組合リゾートインフォメーション」の中の、「施設のご予約はこちらから」から 施設情報に入り、希望施設の「ご予約」タブをクリックすると、3ヶ月先までの空室状況が確認 でき、空室「○」部をクリックすると予約画面に移行します。

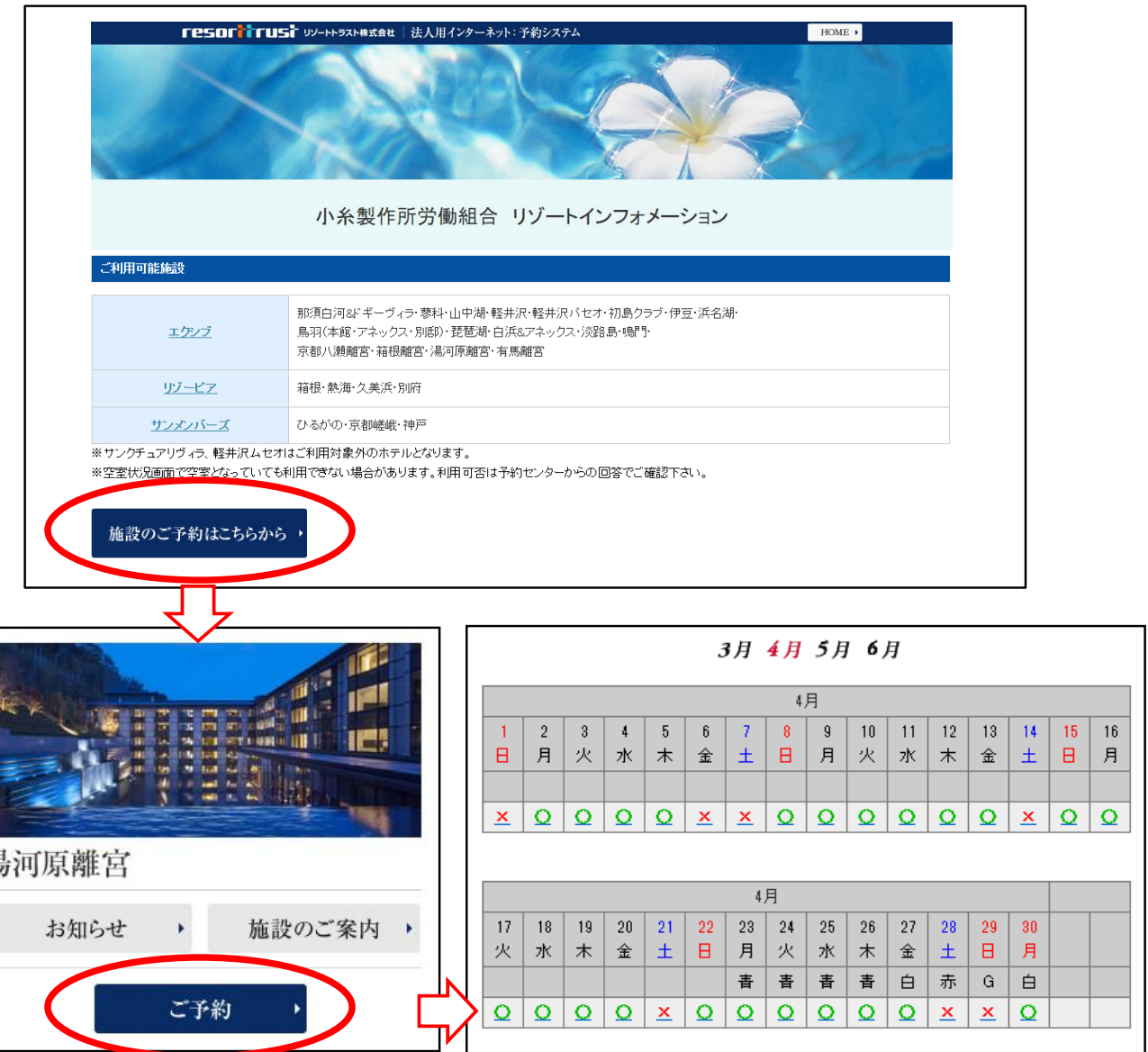

认